# **BAB V**

#### **IMPLEMENTASI DAN PENGUJIAN SISTEM**

#### **5.1 HASIL IMPLEMENTASI**

Hasil implementasi merupakan suatu hasil penerapan dari rancangan *output* dan rancangan *input* yang menggambarkan *form* keluaran (*output*) dan *form* masukkan (*input*) yang akan dihasilkan oleh perangkat lunak. Adapun implementasi program untuk *e-commerce* pada Toko Nazmi Collection, dapat dijabarkan yaitu:

#### **5.1.1 Rancangan Output**

Tampilan halaman *output* ini akan menampilkan halaman-halaman yang dapat dilihat oleh pengunjung dan pelanggan, berikut penjelasanya:

1 Halaman Beranda Pengunjung

Halaman beranda pengunjung menampilkan informasi yang mengenai Toko Nazmi Collection dan terdapat menu-menu utama yang menghubungkan halaman lainnya. Gambar 5.1 beranda pengunjung merupakan hasil implementasi dari rancangan pada gambar 4.42.

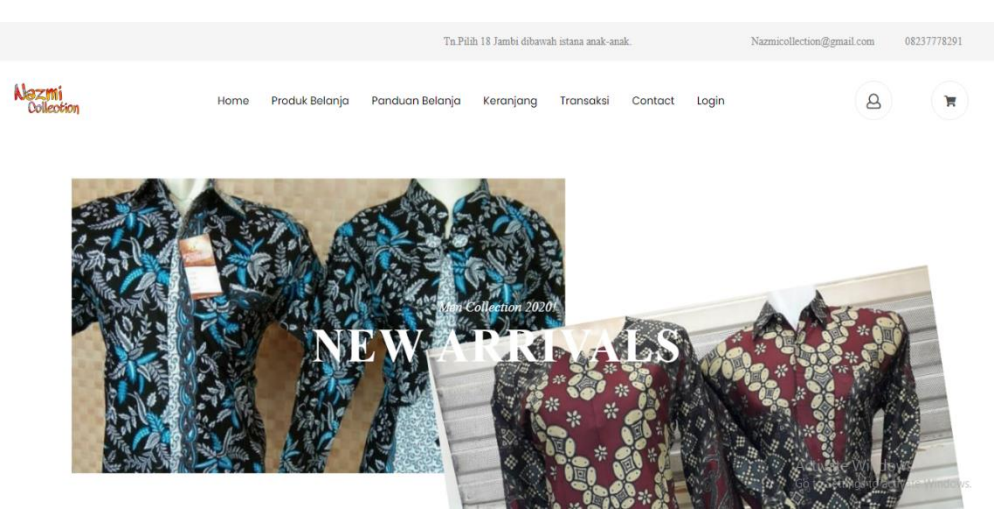

**Gambar 5.1 Beranda Pengunjung**

# 2 Halaman Registrasi Pelanggan

Halaman registrasi pelanggan merupakan halaman yang berisikan data-data yang perlu diinputkan untuk menjadi pelanggan pembayaran. Gambar 4.43 rancangan *output* halaman registrasi dapat dilihat pada gambar 5.2 dibawah ini:

|                    |                               |                      | To Pilly 13 Jambi dibanyak istana anak-anak. |           |         |       | Nominibeim@gmil.com |                  |                      | 08237778291 |
|--------------------|-------------------------------|----------------------|----------------------------------------------|-----------|---------|-------|---------------------|------------------|----------------------|-------------|
| Alezmi<br>Oxfortin |                               | Home                 | Produk Belanja Panduan Belanja Keranjang     | Transaksi | Contact | Login |                     |                  | وسيم<br>$\mathbf{a}$ | (₩          |
|                    | Registrasi Pelanggan          |                      |                                              |           |         |       |                     |                  |                      |             |
|                    | Sudah memiliki akun? Silahkan | Login Di Sini        |                                              |           |         |       |                     |                  |                      |             |
|                    |                               |                      |                                              |           |         |       |                     |                  |                      |             |
|                    | id pelanggan *                | PELOO9               |                                              |           |         |       |                     |                  |                      |             |
|                    | nama pelanggan<br>$\sim$      | nama pelanggan       |                                              |           |         |       |                     |                  |                      |             |
|                    | alamat *                      |                      |                                              |           |         |       |                     |                  |                      |             |
|                    | jenis kelamin *               | tableau <sup>v</sup> |                                              |           |         |       |                     |                  |                      |             |
|                    | no telepon *                  | no telepon           |                                              |           |         |       |                     |                  |                      |             |
|                    | email *                       | email                |                                              |           |         |       |                     |                  |                      |             |
|                    | usemame *                     | usemame              |                                              |           |         |       |                     |                  |                      |             |
|                    | password *                    | password             |                                              |           |         |       |                     |                  |                      |             |
|                    |                               | $\times$ DAFTAR      |                                              |           |         |       |                     |                  |                      |             |
|                    |                               |                      |                                              |           |         |       |                     | Activate Windows |                      |             |

**Gambar 5.2 Registrasi Pelanggan**

3 Halaman Produk & Belanja

Halaman menu produk & belanja merupakan halaman foto-foto produk yang dijual Toko Nazmi Collection. Gambar 5.3 merupakan hasil implementasi dari rancangan pada gambar 4.44.

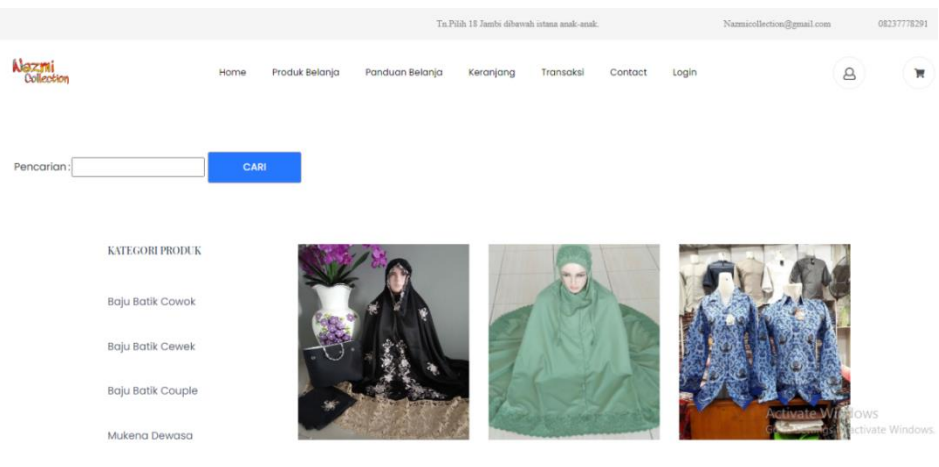

**Gambar 5.3 Produk & Belanja**

#### 4 Halaman Profil Toko

Halaman menu profil toko merupakan halaman yang berisikan tentang profil Toko Nazmi Collection. Gambar 5.4 merupakan hasil implementasi dari rancangan pada gambar 4.45.

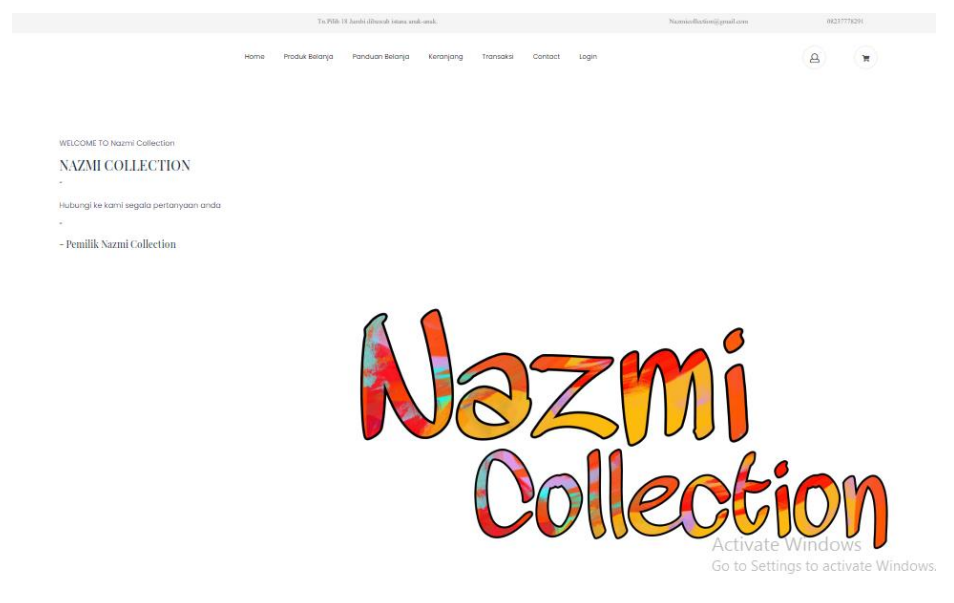

**Gambar 5.4 Profil Toko**

5 Halaman Keranjang Belanja

Halaman keranjang belanja merupakan halaman yang berisikan pemesanan produk yang akan dibeli oleh pelanggan. Gambar 5.5 merupakan hasil implementasi dari rancangan pada gambar 4.46.

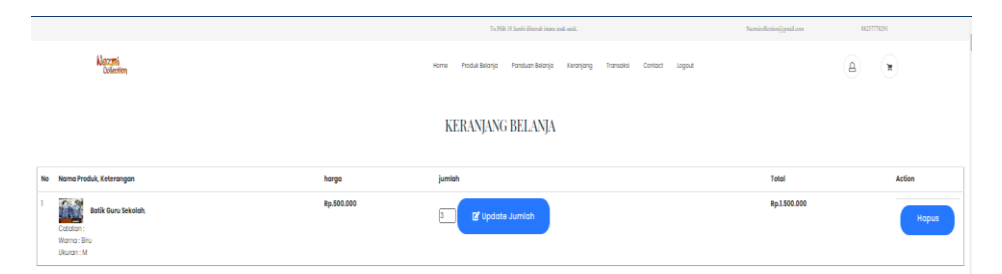

**Gambar 5.5 Keranjang Belanja**

6 Halaman Riwayat Belanja

Halaman riwayat belanja merupakan halaman dalam pemesanan produk yang telah dilakukan oleh pelanggan. Gambar 5.6 merupakan hasil implementasi dari rancangan pada gambar 4.47.

|                                                                    |                  | To POS 15 June 6 (Decemb Street and cond-                         | Namindlating/grad.com | 09237776291                                                 |
|--------------------------------------------------------------------|------------------|-------------------------------------------------------------------|-----------------------|-------------------------------------------------------------|
| <b>Mazmi</b><br>Watcher                                            | Home             | Produk Belanja Panduan Belanja Keranjang Transaksi Contact Logout |                       | $\bf{a}$<br>$\overline{\mathbf{u}}$                         |
|                                                                    | <b>TRANSAKSI</b> |                                                                   |                       |                                                             |
| <b>DAFTAR TRANSAKSI</b>                                            |                  |                                                                   |                       |                                                             |
| KODE TRANSAKSI: 20210312074956<br>Tanggal : 13 or.42:23 Maret 2021 |                  |                                                                   |                       |                                                             |
| No Nama Produk, Catatan                                            | Horgo            | Jumlah                                                            | Total                 | Status                                                      |
| $\mathbb{R}^n$<br><b>Mukeng Cantik</b><br>Worng: Mergh<br>Ukuran : | Rp.150.000       | $\overline{2}$                                                    | Rg.300.000            | Pemesanan                                                   |
| Terakhir Upload Bukti Pembayaran adalah 2021-03-13 03:49:56        |                  | Blaya Pengklman:                                                  | Rp.36.000             | Kurle: JNE                                                  |
|                                                                    |                  | <b>Total Pembayaran:</b>                                          | Rp.336.000            | <b>Ø</b> Upload Bukti Pembayaran<br><b>Batal Pernesanan</b> |

**Gambar 5.6 Riwayat Belanja**

7 Halaman Konfirmasi Pembayaran

Halaman konfirmasi pembayaran merupakan halaman yang berisi konfirmasi pembayaran atas pembelian produk. Gambar 5.7 merupakan hasil implementasi dari rancangan pada gambar 4.48.

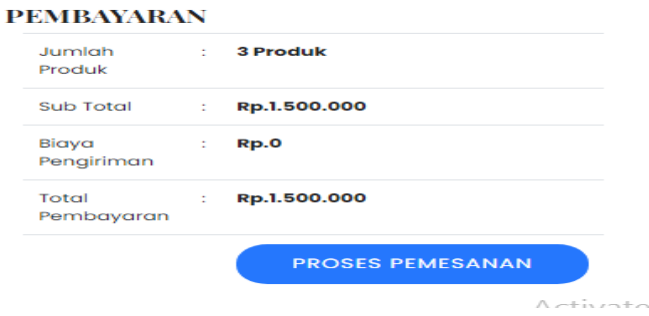

**Gambar 5.7 Konfirmasi Pembayaran**

#### **5.1.2 Rancangan Input**

Tampilan halaman *input* ini akan menampilkan halaman-halaman yang hanya bisa diakses oleh admin, berikut penjelasannya:

1. Halaman Login Admin

Halaman login admin berguna untuk membatasi pengguna sistem, hanya admin saja yang berhak menggunakan sistem ini. Gambar 5.8 merupakan hasil implementasi dari rancangan pada gambar 4.49.

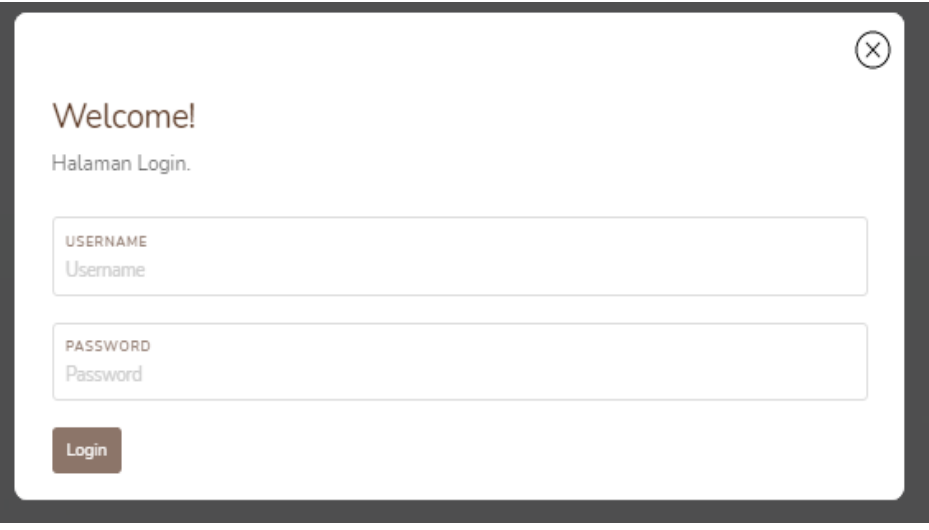

**Gambar 5.8 Login Admin**

2. Halaman Utama Admin

Halaman utama admin merupakan halaman yang terdiri dari menu-menu yang dapat digunakan oleh admin dalam menginput data-data di *website* Toko Nazmi Collection. Gambar 5.9 merupakan hasil implementasi dari rancangan pada gambar 4.50.

| nazmi collection                       | $\equiv$                                     |                |                 |                  |                 |                                  | ۰ | Roni | ಂ           |
|----------------------------------------|----------------------------------------------|----------------|-----------------|------------------|-----------------|----------------------------------|---|------|-------------|
| Roni                                   | Data Admin                                   |                |                 |                  |                 |                                  |   |      | $\mathbf x$ |
| Menu                                   | <b>C</b> Refresh<br><b>El</b> Tambah         |                |                 |                  |                 |                                  |   |      |             |
| <b>W</b> Dashboard                     | Berdasarkan: id_admin                        |                | $\checkmark$    |                  |                 |                                  |   |      |             |
| Transaksi<br>$\left\langle$            | Pencarian                                    | Q Cari         |                 |                  |                 |                                  |   |      |             |
| <b>&amp;</b> Master Data<br>$\epsilon$ | <b>Action</b>                                | No             | <b>Id admin</b> | <b>Hak akses</b> | <b>Username</b> | Password                         |   |      |             |
| till Laporan<br>x                      | <b>X</b> Hapus<br>i Detail <b>&amp; Edit</b> | 1              | ADM001          | admin            | admin           | 21232f297a57a5a743894a0e4a801fc3 |   |      |             |
|                                        | <b>X</b> Hapus<br>i Detail <b>&amp;</b> Edit | $\overline{2}$ | ADM002          | admin            | Roni            | 6d89fe6f844840e2804cefee9bc3eaa0 |   |      |             |
|                                        | i Detail <b>&amp; Edit</b> X Hapus           | 3              | ADM003          | kasir            | Ibu As          | 2ae667aefbb9705a49297ed9214cfbea |   |      |             |
|                                        | Jumlah 3 data, Halaman 1 Dari 1 Halaman      |                |                 |                  |                 |                                  |   |      |             |
|                                        | « sebelumnya   1   berikutnya »              |                |                 |                  |                 |                                  |   |      |             |

**Gambar 5.9 Utama Admin**

3. Halaman Form Input Data Produk

Halaman form input produk merupakan halaman yang digunakan admin untuk mengelola data produk. Admin dapat melakukan penambahan, pengeditan dan penghapusan yang mengenai data produk tersebut. Gambar 5.10 merupakan hasil implementasi dari rancangan pada gambar 4.51.

| nazmi collection                     | $\equiv$                                     |                |                            |                              |                         |        |            |      |                                                                     |                   |                   |                                       |                   | ۰                                               | Roni              | œ |
|--------------------------------------|----------------------------------------------|----------------|----------------------------|------------------------------|-------------------------|--------|------------|------|---------------------------------------------------------------------|-------------------|-------------------|---------------------------------------|-------------------|-------------------------------------------------|-------------------|---|
| Roni                                 | <b>Data Produk</b>                           |                |                            |                              |                         |        |            |      |                                                                     |                   |                   |                                       |                   |                                                 | $\pmb{\times}$    |   |
| Menu                                 | <b>C</b> Refresh<br><b>El</b> Tambah         |                |                            |                              |                         |        |            |      |                                                                     |                   |                   |                                       |                   |                                                 |                   |   |
| <b>#</b> Dashboard                   | Berdasarkan: id_produk                       |                | $\checkmark$               |                              |                         |        |            |      |                                                                     |                   |                   |                                       |                   |                                                 |                   |   |
| Transaksi<br>$\epsilon$              | Pencarian<br>Action                          | No             | Q Cari<br><b>Id produk</b> | Nama produk                  | Kategori                | Jumlah | Harga jual | Foto | Keterangan                                                          | Merah             | Kuning            | Hijau                                 | Biru              | Putih                                           | <b>Hitam</b>      |   |
| Master Data<br>x<br><b>兰 Laporan</b> | <b>X</b> Hapus<br>i Detail<br><b>GY</b> Edit | т.             | PRO002                     | Mukena<br>Cantik             | Mukena<br>Dewasa        | 6      | Rp.150.000 | 馬森   | Beli Mukena<br>nva, kakak,<br>Keburuan<br>habis loh<br>stok nya     | Tersedia          | Tidak<br>Tersedia | <b>Tersedia</b>                       | Tidak<br>Tersedia | Tidak<br>Tersedia                               | Tersedia          |   |
|                                      | <b>X</b> Hapus<br>i Detail <b>D</b> Edit     | $\overline{2}$ | <b>PRO003</b>              | Mukena Polos                 | Mukena<br>Dewasa        | 10     | Rp.200.000 |      | Yuk, kakak<br>diorder.<br>Kebunuan<br>habis stok<br>nva.            | Tersedia          | Tidak<br>Tersedia | Tersedia                              | Tersedia          | Tersedia                                        | Tersedia          |   |
|                                      | i Detail <b>&amp; Edit</b><br><b>X</b> Hapus | 3              | <b>PRO004</b>              | <b>Batik Guru</b><br>Sekolah | Baiu<br>Batik<br>Couple | 17     | Rp.500.000 | 醿    | <b>Baju Batik</b><br>Sekolah.<br>Kalau ada<br>pasangan<br>yang jadi | Tidak<br>Tersedia | Tidak<br>Tersedia | Tidak<br>Tersedia<br>Activate Windows | Tersedia          | Tersedia<br>so to Settings to activate Windows. | Tidak<br>Tersedia |   |

**Gambar 5.10 Data Produk**

4. Halaman Form Input Data Kategori Produk

Halaman form input kategori produk merupakan halaman yang digunakan oleh admin untuk menginputkan data kategori produk. Admin dapat melakukan penambahan, pengeditan, dan penghapus yang mengenai data kategori produk. Gambar 5.11 merupakan hasil implementasi dari rancangan pada gambar 4.52.

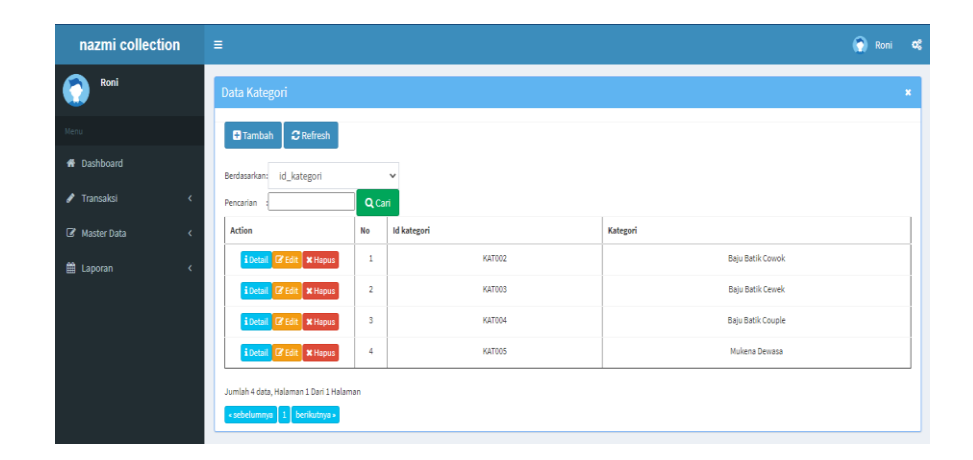

**Gambar 5.11 Kategori Produk**

5. Halaman Form Input Data Pelanggan

Halaman data pelanggan merupakan halaman yang berisikan data pelanggan dari Toko Nazmi Collection. Pelanggan akan menginputkan nama lengkap, alamat, nomor telepon, email, dan lain-lain. Gambar 5.12 merupakan hasil implementasi dari rancangan pada gambar 4.54.

| nazmi collection                       | Ξ                                     |                |                     |                 |                |                      |              |                      |                 | G<br>Roni<br>ø            |
|----------------------------------------|---------------------------------------|----------------|---------------------|-----------------|----------------|----------------------|--------------|----------------------|-----------------|---------------------------|
| Roni                                   | Data Pelanggan                        |                |                     |                 |                |                      |              |                      |                 | $\pmb{\times}$            |
| Menu                                   | <b>El</b> Tambah<br><b>C</b> Refresh  |                |                     |                 |                |                      |              |                      |                 |                           |
| <b>ff</b> Dashboard                    | Berdasarkan: id_pelanggan             |                | $\checkmark$        |                 |                |                      |              |                      |                 |                           |
| <b>▲</b> Transaksi<br>$\epsilon$       | Pencarian                             |                | Q Cari              |                 |                |                      |              |                      |                 |                           |
| <b>&amp;</b> Master Data<br>$\epsilon$ | Action                                | No             | <b>Id pelanggan</b> | Nama pelanggan  | Alamat         | <b>Jenis kelamin</b> | No telepon   | Email                | Usemame         | Password                  |
| 兽 Laporan<br>k.                        | i Detail <b>C</b> Edit   X Hapus      | $\mathbf{1}$   | PF1003              | Dwi             | Bougenville    | perempuan            | 081234567234 | dwi14@gmail.com.com  | dwi14@gmail.com | 81dc9bdb52d04dc20036dbd8  |
|                                        | i Detail <b>&amp; Edit</b> * Hapus    | $\overline{2}$ | PF1004              | Nava            | Simp.Kawat     | perempuan            | 085212678513 | naya@gmail.com       | naya@gmail.com  | 827ccb0eea8a706c4c34a168f |
|                                        | i Detail <b>E Edit</b> X Hapus        | $\overline{3}$ | PEL005              | sida            | a.<br>Umiayama | perempuan            | 08912712617  | siska.shfd@gmail.com | siska           | afa0b885505255964c06188eC |
|                                        | i Detail <b>B</b> Edit <b>x</b> Hapus | Ł.             | <b>PEL006</b>       | pust            | jambi          | laki-laki            | 085267792168 | puat.ogie23@gmail.co | pust            | e4f845b8172b48f504e36916  |
|                                        | i Detail <b>&amp; Edit</b> X Hapus    | 5              | <b>PEL007</b>       | ara             | dikal          | laki-laki            | 88           | ararara@gmail.com    | ara             | 636bfa0fb2716ff876f5e3385 |
|                                        | i Detail <b>B</b> Edit   X Hapus      | 6              | <b>PEL008</b>       | Nadya Handaryca | jelutung       | perempuan            | 08524242425  | nadyahandaryca@gmail | nadya           | c26hh245e4d9edh00ha57225l |

**Gambar 5.12 Data Pelanggan**

6. Halaman Form Input Data Pemesanan

Halaman form input data pemesanan merupakan halaman yang muncul ketika admin ingin melihat detail pemesanan yang dilakukan oleh pelanggan. Gambar 5.13 merupakan hasil implementasi dari rancangan pada gambar 4.55.

| nazmi collection    |            | Ξ                                                                          |                         |                     |                          |                           |                    |                                 |                       | $\bullet$ | Roni             | œ              |
|---------------------|------------|----------------------------------------------------------------------------|-------------------------|---------------------|--------------------------|---------------------------|--------------------|---------------------------------|-----------------------|-----------|------------------|----------------|
| Roni                |            | Data Pemesanan                                                             |                         |                     |                          |                           |                    |                                 |                       |           |                  | $\pmb{\times}$ |
| Menu                |            | <b>C</b> Refresh                                                           |                         |                     |                          |                           |                    |                                 |                       |           |                  |                |
| <b>ff</b> Dashboard |            | Berdasarkan:<br>id pemesanan                                               |                         |                     | $\checkmark$             |                           |                    |                                 |                       |           |                  |                |
| Transaksi           | $\epsilon$ | Pencarian                                                                  |                         | Q Cari              |                          |                           |                    |                                 |                       |           |                  |                |
| Master Data         | ć          | Action                                                                     | <b>No</b>               | <b>Id pemesanan</b> | Kode transaksi peniualan | <b>Tanggal pemesanan</b>  | <b>Total bayar</b> | Tanggal upload bukti pembayaran | Foto bukti pembayaran |           | No telepon pener |                |
| <b>前 Laporan</b>    |            | i Detail Nelsh<br>dikonfirmasi                                             | $\mathbf{1}$            | PEMO01              | 20210312044715           | 12 10:47:15 Maret<br>2021 | Rp.283,000         | 12 Maret 2021                   | <b>THEFT</b>          |           | 2147483647       |                |
|                     |            | i Detail telsh<br>dikonfirmasi                                             | $\overline{\mathbf{2}}$ | <b>PEM002</b>       | 20210312054318           | 12 11:43:18 Maret<br>2021 | Ro.43.032          | 12 Maret 2021                   | New York              |           | 2147483647       |                |
|                     |            | telah<br>i Detail<br>dikonfirmasi                                          | $\overline{\mathbf{3}}$ | PEM003              | 20210312064128           | 13 00:41:28 Maret<br>2021 | Rp.343.000         | 12 Maret 2021                   | 購出                    |           | 2147483647       |                |
|                     |            | i Detail I Konfirmasi                                                      | 4                       | PEMOO4              | 20210312074956           | 13 01:49:56 Maret<br>2021 | Rp.336.000         | 000000                          | <b>County</b>         |           | 2147483647       |                |
|                     |            | $\left  \cdot \right $                                                     |                         |                     |                          |                           |                    |                                 |                       |           |                  | $\mathbf{r}$   |
|                     |            | Jumlah 4 data, Halaman 1 Dari 1 Halaman<br>« sebelumnya   1   berikutnya » |                         |                     |                          |                           |                    |                                 | Activate Windows      |           |                  |                |

**Gambar 5.13 Pemesanan**

7. Halaman Form Input Data Transaksi

Halaman form input data transaksi merupakan halaman yang berisikan data transaksi yang diakses oleh admin. Gambar 5.14 merupakan hasil implementasi dari rancangan pada gambar 4.56.

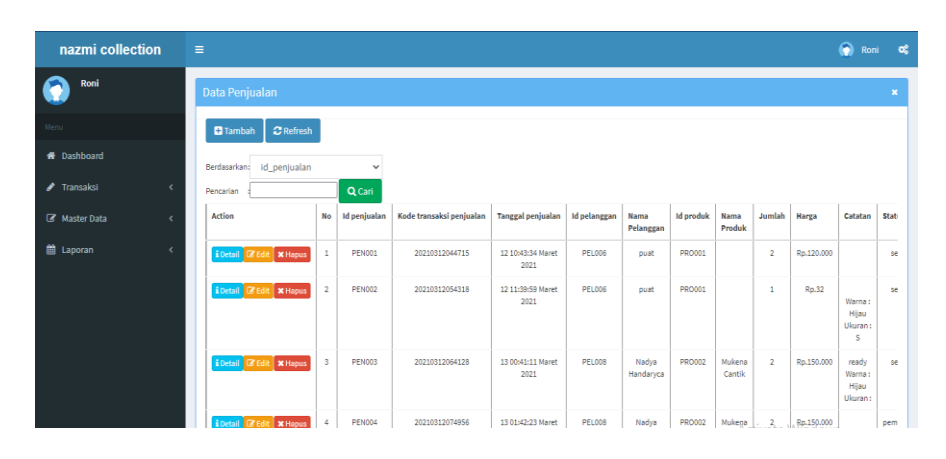

**Gambar 5.14 Data Transaksi**

8. Halaman Form Input Data Informasi Toko

Halaman input informasi toko merupakan halaman yang digunakan untuk menginputkan dan mengedit profil Toko Nazmi Collection yang dilakukan oleh admin. Gambar 5.15 merupakan hasil implementasi dari rancangan pada gambar 4.57.

| nazmi collection    | Ξ                                       |           |               |                     |           |             |                      |                                               | G<br>œ<br>Roni                            |
|---------------------|-----------------------------------------|-----------|---------------|---------------------|-----------|-------------|----------------------|-----------------------------------------------|-------------------------------------------|
| Roni                | Data Profil                             |           |               |                     |           |             |                      |                                               | $\boldsymbol{\mathsf{x}}$                 |
| Menu                | $\mathbf C$ Refresh<br><b>El</b> Tambah |           |               |                     |           |             |                      |                                               |                                           |
| <b>ff</b> Dashboard | Berdasarkan: id_profil                  |           | $\checkmark$  |                     |           |             |                      |                                               |                                           |
| / Transaksi         | Pencarian                               | Q Cari    |               |                     |           |             |                      |                                               |                                           |
| Master Data         | <b>Action</b>                           | <b>No</b> | Id profil     | Nama                | Gambar    | No telepon  | Email                | Alamat                                        | Deskripsi                                 |
| 兽 Laporan           | i Detail & Edit X Hapus                 | 1         | <b>PRO001</b> | Nazmi<br>Collection | Algorithm | 08237772891 | Nazmicollection@gmai | Tn.Pilih 18 Jambi dibawah istana<br>anak-anak | Hubungi ke kami segala<br>pertanyaan anda |
|                     | Jumlah 1 data, Halaman 1 Dari 1 Halaman |           |               |                     |           |             |                      |                                               |                                           |
|                     | « sebelumnya   1   berikutnya »         |           |               |                     |           |             |                      |                                               |                                           |

**Gambar 5.15 Informasi Toko**

9. Halaman Form Input Data Rekening

Halaman input data rekening merupakan halaman yang digunakan untuk menginputkan dan mengedit data rekening yang dilakukan oleh admin. Gambar 5.16 merupakan hasil implementasi dari rancangan pada gambar 4.58.

| nazmi collection        | Ξ                                       |                |                |            |              |            | $\bullet$      | Roni OC        |
|-------------------------|-----------------------------------------|----------------|----------------|------------|--------------|------------|----------------|----------------|
| Roni                    | Data Bank                               |                |                |            |              |            |                | $\pmb{\times}$ |
| Menu                    | <b>B</b> Tambah<br>$\mathbf C$ Refresh  |                |                |            |              |            |                |                |
| <b>ff</b> Dashboard     | Berdasarkan: id_bank                    |                | $\checkmark$   |            |              |            |                |                |
| ✔ Transaksi<br>Ċ        | Pencarian                               | Q Cari         |                |            |              |            |                |                |
| Master Data             | <b>Action</b>                           | <b>No</b>      | <b>Id bank</b> | Nama bank  | Nama pemilik | Rekening   | Foto logo bank |                |
| t Laporan<br>$\epsilon$ | i Detail <b>B</b> Edit <b>X Hapus</b>   | 1              | <b>BAN004</b>  | <b>BCA</b> | Rafika Dewi  | 7870543501 | A BCA          |                |
|                         | i Detail <b>B</b> Edit   <b>x</b> Hapus | $\overline{2}$ | <b>BAN005</b>  | BRI        | Rafika Dewi  | 7765123498 | $\mathbb{R}$   |                |
|                         | Jumlah 2 data, Halaman 1 Dari 1 Halaman |                |                |            |              |            |                |                |
|                         | « sebelumnya   1   berikutnya »         |                |                |            |              |            |                |                |

**Gambar 5.16 Data Rekening**

#### 10. Halaman Form Input Data Kurir

Halaman input data kurir merupakan halaman yang digunakan untuk menginputkan dan mengedit data kurir yang dilakukan oleh admin. Gambar 5.17 merupakan hasil implementasi dari rancangan pada gambar 4.59.

| nazmi collection                | $\equiv$                                       |                |              |       |                             | ۰<br>Roni <b>O</b>                                             |
|---------------------------------|------------------------------------------------|----------------|--------------|-------|-----------------------------|----------------------------------------------------------------|
| Roni                            | Data Ongkir                                    |                |              |       |                             | $\pmb{\times}$                                                 |
| Menu                            | $\Omega$ Refresh<br><b>El</b> Tambah           |                |              |       |                             |                                                                |
| <b>#</b> Dashboard              | Berdasarkan: id ongkir                         |                | $\checkmark$ |       |                             |                                                                |
| $\blacktriangleright$ Transaksi | $\epsilon$<br>Pencarian                        | Q Cari         |              |       |                             |                                                                |
| Master Data                     | <b>Action</b><br>$\epsilon$                    | No             | Id ongkir    | Kurin | Tujuan                      | Biaya                                                          |
| ttp Laporan                     | <b>A Detail C'Edit   X Hapus</b><br>$\epsilon$ |                | AMI10000     | JNE   | Mataram, Kota Mataram       | Ro.36,000                                                      |
|                                 | <b>i</b> Detail <b>C</b> Edit   <b>x</b> Hapus | $\overline{2}$ | AMI10011     | JNE   | Ampenan, Kota Mataram       | Rp.36.000                                                      |
|                                 | i Detail <b>De Edit</b>   <b>X Hapus</b>       | $\mathbf{S}$   | AMI10012     | JNE   | Cakranegara, Kota Mataram   | Rp.36.000                                                      |
|                                 | <b>i</b> Detail <b>R</b> Edit   <b>x</b> Hapus | $\Delta$       | AMI20100     | JNE   | Bima, Kota Bima             | Rp.43,000                                                      |
|                                 | <b>i</b> Detail <b>C</b> Edit   <b>x</b> Hapus | $\mathsf{s}$   | AMI20111     | JNE   | Asakota, Kota Bima          | Rp.43.000                                                      |
|                                 | i Detail <b>E</b> Edit   X Hapus               | 6              | AMI20112     | JNE   | Rasanae Barat, Kota Bima    | Rp.43.000                                                      |
|                                 | i Detail <b>D'Edit</b>   X Hapus               | 7              | AMI20113     | JNE   | Rasanae Timur, Kota Bima    | Ro.43,000                                                      |
|                                 | i Detail <b>&amp; Edit</b> X Hapus             | 8              | AMI20114     | JNE   | Raba, Kota Bima             | Activate Windows 23.000<br>Go to Settings to activate Windows. |
|                                 | <b>Contractor</b>                              |                | 20120115     | INF   | Mounda <sub>Kota</sub> Rima | Ro.43.000                                                      |

**Gambar 5.17 Data Kurir**

### 11. Halaman Laporan Penjualan

Halaman laporan detail transaksi merupakan tampilan yang berisikan informasi mengenai data transaksi penjualan yang sudah dibeli sama pelanggan. Gambar 5.18 Laporan penjualan merupakan hasil implementasi dari rancangan pada gambar 4.60.

| Nazmi                   | <b>Collection</b> |                          |                        |               | <b>Nazmi Collection</b>                     |               |                           |                |            |                                   | Nazmi<br>Oplieption        |
|-------------------------|-------------------|--------------------------|------------------------|---------------|---------------------------------------------|---------------|---------------------------|----------------|------------|-----------------------------------|----------------------------|
|                         |                   |                          |                        |               | <b>LAPORAN PENJUALAN</b>                    |               |                           |                |            |                                   |                            |
|                         |                   |                          |                        |               | Tn.Pilih 18 Jambi dibawah istana anak-anak. |               |                           |                |            |                                   |                            |
| <b>No</b>               | id penjualan      | kode transaksi penjualan | tanggal penjualan      | id pelanggan  | <b>Nama Pelanggan</b>                       | id produk     | <b>Nama Produk</b>        | jumlah         | harga      | catatan                           | <b>status</b>              |
|                         | PEN001            | 20210312044715           | 12 10:43:34 Maret 2021 | <b>PEL006</b> | puat                                        | PRO001        |                           | $\overline{ }$ | Rp.120.000 |                                   | selesai                    |
| $\overline{2}$          | <b>PEN002</b>     | 20210312054318           | 12 11:39:59 Maret 2021 | <b>PEL006</b> | puat                                        | PRO001        |                           |                | Rp.32      | Warna: Hijau<br>Ukuran: S         | selesai                    |
|                         | PENO03            | 20210312064128           | 13 00:41:11 Maret 2021 | <b>PEL008</b> | Nadya Handaryca                             | <b>PRO002</b> | Mukena Cantik             | $\overline{2}$ | Rp.150.000 | ready<br>Warna: Hijau<br>Ukuran : | selesai                    |
| $\overline{4}$          | <b>PEN004</b>     | 20210312074956           | 13 01:42:23 Maret 2021 | <b>PEL008</b> | Nadya Handaryca                             | <b>PRO002</b> | Mukena Cantik             | $\overline{2}$ | Rp.150.000 | Warna : Merah<br>Ukuran :         | pemesanan                  |
| $\overline{\mathbf{x}}$ | PENOOS            | PELODB                   | 13 01:52:53 Maret 2021 | <b>PEL008</b> | Nadya Handaryca                             | <b>PRO004</b> | <b>Batik Guru Sekolah</b> |                | Rp.500.000 | Warna: Biru<br>Ukuran: M          | proses                     |
|                         |                   |                          |                        |               |                                             |               |                           |                |            |                                   | Jambi, Jumat 12 Maret 2021 |
|                         |                   |                          |                        |               |                                             |               |                           |                |            |                                   | <b>TTD</b>                 |

**Gambar 5.18 Laporan Detail Transaksi**

## **5.2 PENGUJIAN SISTEM**

Pada tahap ini dilakukan pengujian menggunakan metode pegujian *black box* dimana penulis melakukan pengecekan hasil keluaran dari aplikasi dan apabila keluar tidak sesuai atau terjadi kesalahan maka penulis melakukan perbaikan hasil keluaran dari aplikasi sesuai dengan hasil yang diharapkan. Dan berikut merupakan tabel-tabel pengujian yang dilakukan, antara lain:

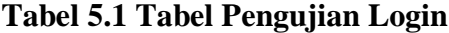

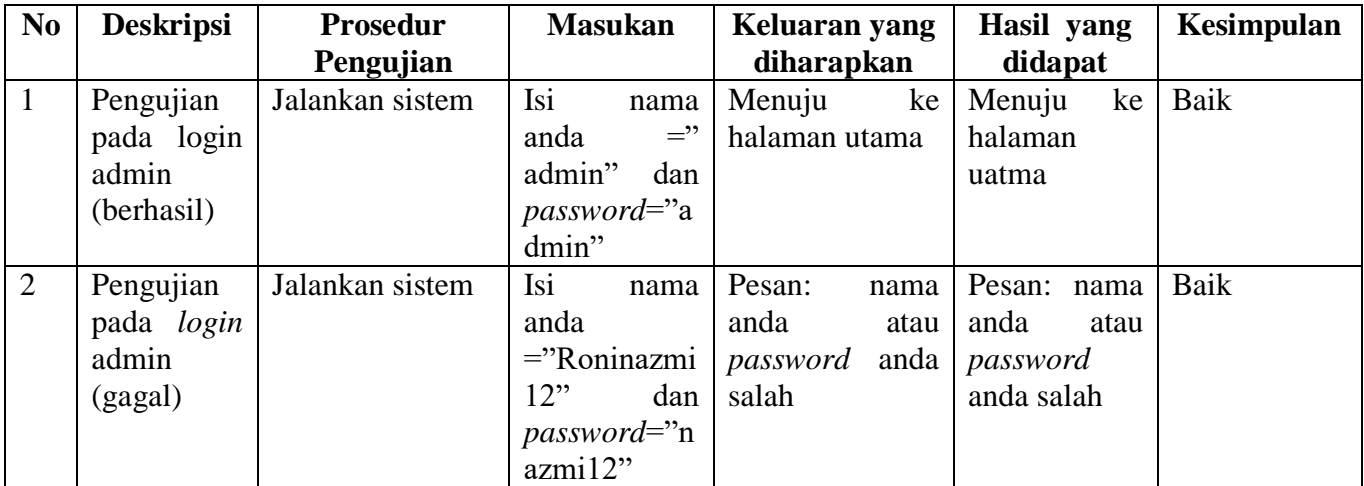

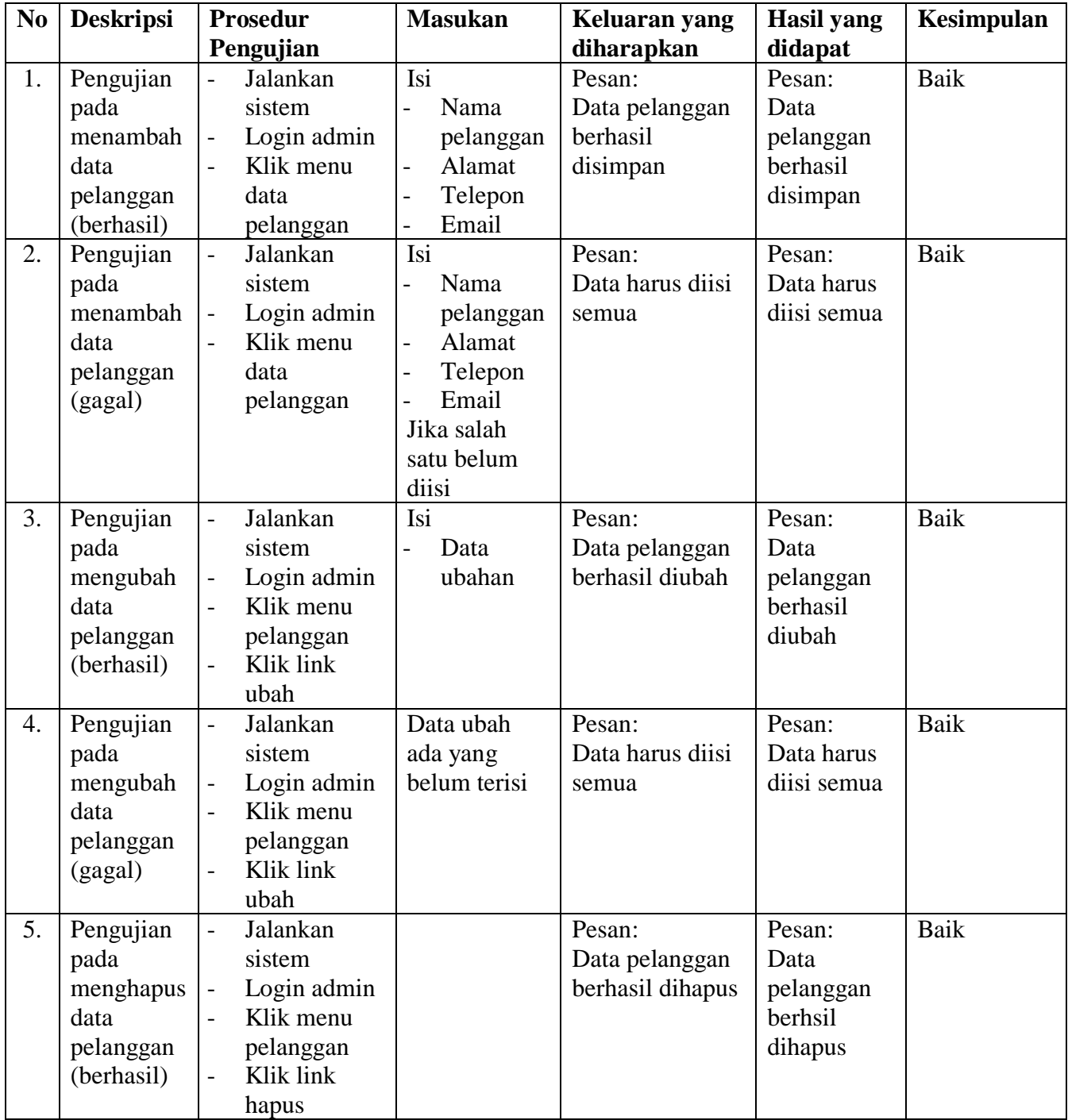

# **Tabel 5.2 Tabel Pengujian Data Pelanggan**

| N <sub>0</sub> | <b>Deskripsi</b> | <b>Prosedur</b>                       | <b>Masukan</b>              | Keluaran yang    | <b>Hasil</b> yang | <b>Kesimpulan</b> |
|----------------|------------------|---------------------------------------|-----------------------------|------------------|-------------------|-------------------|
|                |                  | Pengujian                             |                             | diharapkan       | didapat           |                   |
| 1.             | Pengujian        | Jalankan<br>$\overline{a}$            | Isi                         | Pesan:           | Pesan:            | <b>Baik</b>       |
|                | pada             | sistem                                | Id admin<br>$\overline{a}$  | Data admin       | Data admin        |                   |
|                | menambah         | Login admin<br>$\overline{a}$         | Hak akses<br>$\overline{a}$ | berhasil         | berhasil          |                   |
|                | data admin       | Klik menu<br>$\equiv$                 | username<br>$\overline{a}$  | disimpan         | disimpan          |                   |
|                | (berhasil)       | data admin                            | password                    |                  |                   |                   |
| 2.             | Pengujian        | Jalankan<br>$\overline{a}$            | Isi                         | Pesan:           | Pesan:            | Baik              |
|                | pada             | sistem                                | Id admin<br>$\overline{a}$  | Data harus diisi | Data harus        |                   |
|                | menambah         | Login admin                           | Hak akses<br>$\overline{a}$ | semua            | diisi semua       |                   |
|                | data admin       | Klik menu<br>$\equiv$                 | username<br>$\overline{a}$  |                  |                   |                   |
|                | (gagal)          | data admin                            | password                    |                  |                   |                   |
|                |                  |                                       | Jika salah                  |                  |                   |                   |
|                |                  |                                       | satu belum                  |                  |                   |                   |
|                |                  |                                       | diisi                       |                  |                   |                   |
| 3.             | Pengujian        | Jalankan<br>$\overline{a}$            | Isi                         | Pesan:           | Pesan:            | Baik              |
|                | pada             | sistem                                | Data<br>$\overline{a}$      | Data admin       | Data admin        |                   |
|                | mengubah         | Login admin<br>$\equiv$               | ubahan                      | berhasil diubah  | berhasil          |                   |
|                | data admin       | Klik menu<br>$\blacksquare$           |                             |                  | diubah            |                   |
|                | (berhasil)       | admin                                 |                             |                  |                   |                   |
|                |                  | Klik link<br>$\overline{a}$           |                             |                  |                   |                   |
|                |                  | ubah                                  |                             |                  |                   |                   |
| 4.             | Pengujian        | Jalankan<br>$\overline{a}$            | Data ubah                   | Pesan:           | Pesan:            | Baik              |
|                | pada             | sistem                                | ada yang                    | Data harus diisi | Data harus        |                   |
|                | mengubah         | Login admin<br>$\blacksquare$         | belum terisi                | semua            | diisi semua       |                   |
|                | data admin       | Klik menu<br>$\equiv$                 |                             |                  |                   |                   |
|                | (gagal)          | admin                                 |                             |                  |                   |                   |
|                |                  | Klik link<br>$\overline{\phantom{a}}$ |                             |                  |                   |                   |
|                |                  | ubah                                  |                             |                  |                   |                   |
| 5.             | Pengujian        | Jalankan<br>$\overline{a}$            |                             | Pesan:           | Pesan:            | Baik              |
|                | pada             | sistem                                |                             | Data admin       | Data admin        |                   |
|                | menghapus        | Login admin<br>$\equiv$               |                             | berhasil dihapus | berhasil          |                   |
|                | data admin       | Klik menu<br>$\blacksquare$           |                             |                  | dihapus           |                   |
|                | (berhasil)       | admin                                 |                             |                  |                   |                   |
|                |                  | Klik link<br>$\overline{a}$           |                             |                  |                   |                   |
|                |                  | hapus                                 |                             |                  |                   |                   |

**Table 5.3 Tabel Pengujian Mengelola Data Admin**

| N <sub>0</sub> | <b>Deskripsi</b>                                                 | <b>Prosedur</b><br>Pengujian                                                                                                    | <b>Masukan</b>                   | Keluaran yang<br>diharapkan                     | <b>Hasil yang</b><br>didapat                       | Kesimpulan |
|----------------|------------------------------------------------------------------|----------------------------------------------------------------------------------------------------|----------------------------------|-------------------------------------------------|----------------------------------------------------|------------|
| 1.             | Pengujian<br>pada<br>menambah<br>data<br>kategori<br>(berhasil)  | Jalankan<br>sistem<br>Login admin<br>Klik menu<br>$\blacksquare$<br>data kategori                                                        | Isi nama<br>kategori             | Pesan:<br>Data kategori<br>berhasil<br>disimpan | Pesan:<br>Data<br>kategori<br>berhasil<br>disimpan | Baik       |
| 2.             | Pengujian<br>pada<br>menambah<br>data<br>kategori<br>(gagal)     | Jalankan<br>sistem<br>Login admin<br>Klik menu<br>$\blacksquare$<br>data kategori                                                        | Nama<br>kategori<br>belum terisi | Pesan:<br>Data harus diisi<br>semua             | Pesan:<br>Data harus<br>diisi semua                | Baik       |
| 3.             | Pengujian<br>pada<br>menghapus<br>data<br>kategori<br>(berhasil) | Jalankan<br>sistem<br>Login admin<br>Klik menu<br>$\overline{\phantom{a}}$<br>kategori<br>Klik link<br>$\overline{\phantom{0}}$<br>hapus |                                  | Pesan:<br>Data kategori<br>berhasil dihapus     | Pesan:<br>Data<br>kategori<br>berhasil<br>dihapus  | Baik       |

**Table 5.4 Tabel Pengujian Mengelola Data Kategori**

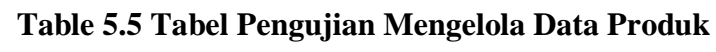

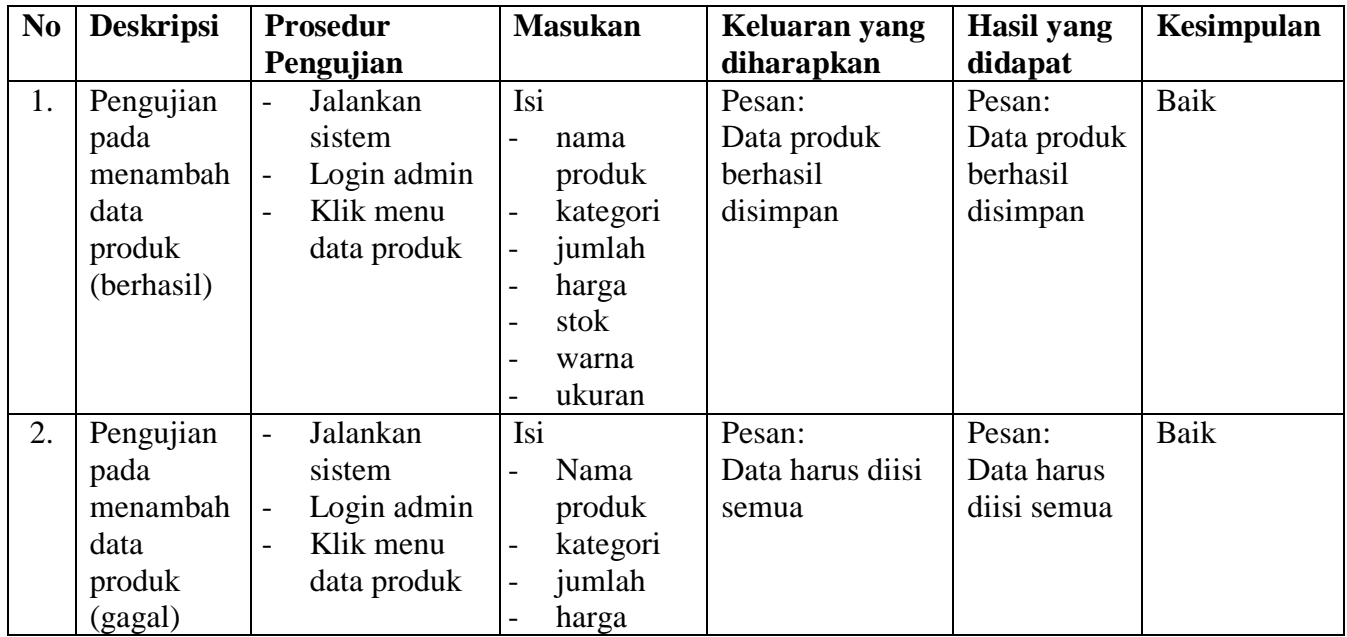

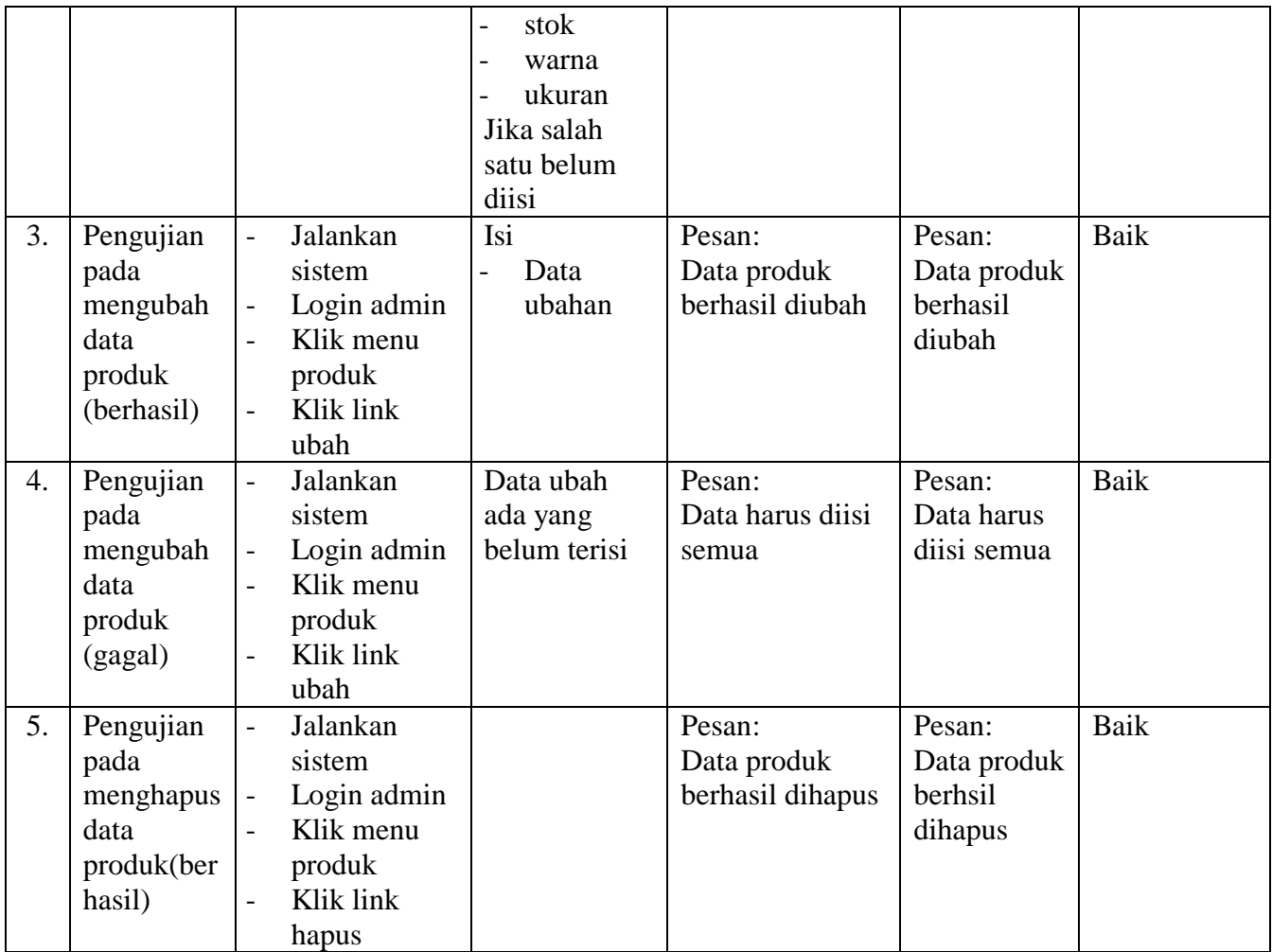

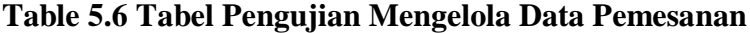

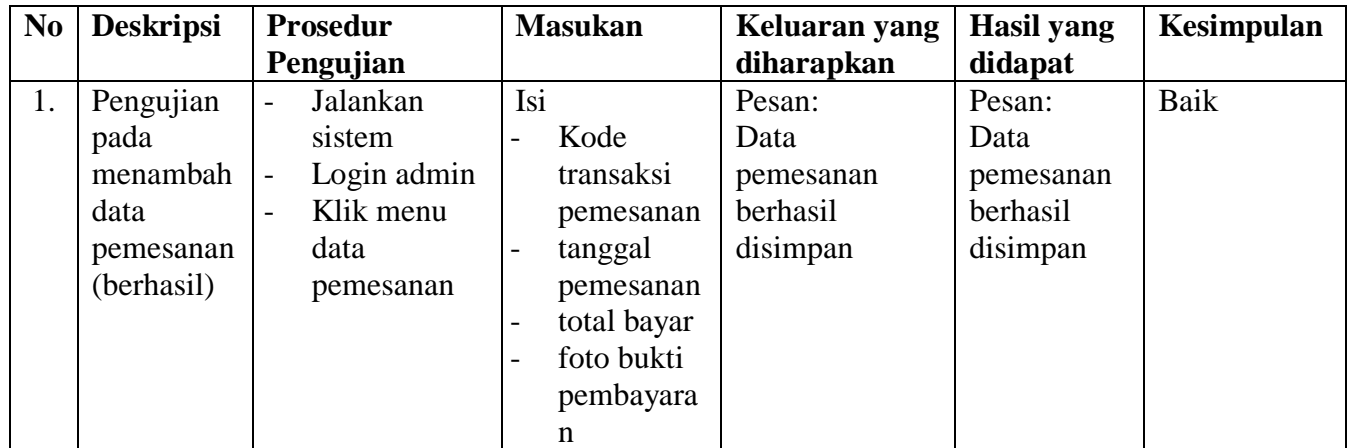

| 2. | Pengujian  | $\overline{\phantom{0}}$ | Jalankan    | Isi            |                 | Pesan:           | Pesan:      | Baik |
|----|------------|--------------------------|-------------|----------------|-----------------|------------------|-------------|------|
|    | pada       |                          | sistem      |                | Kode            | Data harus diisi | Data harus  |      |
|    | menambah   | $\overline{\phantom{0}}$ | Login admin |                | transaksi       | semua            | diisi semua |      |
|    | data       | -                        | Klik menu   |                | pemesanan       |                  |             |      |
|    | pemesanan  |                          | data        | $\overline{a}$ | Tanggal         |                  |             |      |
|    | (gagal)    |                          | pemesanan   |                | pemesanan       |                  |             |      |
|    |            |                          |             |                | Total bayar     |                  |             |      |
|    |            |                          |             |                | Jika salah satu |                  |             |      |
|    |            |                          |             |                | belum diisi     |                  |             |      |
| 3. | Pengujian  | $\overline{a}$           | Jalankan    |                |                 | Pesan:           | Pesan:      | Baik |
|    | pada       |                          | sistem      |                |                 | Data             | Data        |      |
|    | menghapus  | $\qquad \qquad -$        | Login admin |                |                 | pemesanan        | pemesanan   |      |
|    | data       | $\overline{a}$           | Klik menu   |                |                 | berhasil         | berhasil    |      |
|    | pemesanan  |                          | pemesanan   |                |                 | dihapus          | dihapus     |      |
|    | (berhasil) | $\overline{a}$           | Klik link   |                |                 |                  |             |      |
|    |            |                          | hapus       |                |                 |                  |             |      |

**Table 5.7 Tabel Pengujian Mengelola Data Transaksi Penjualan**

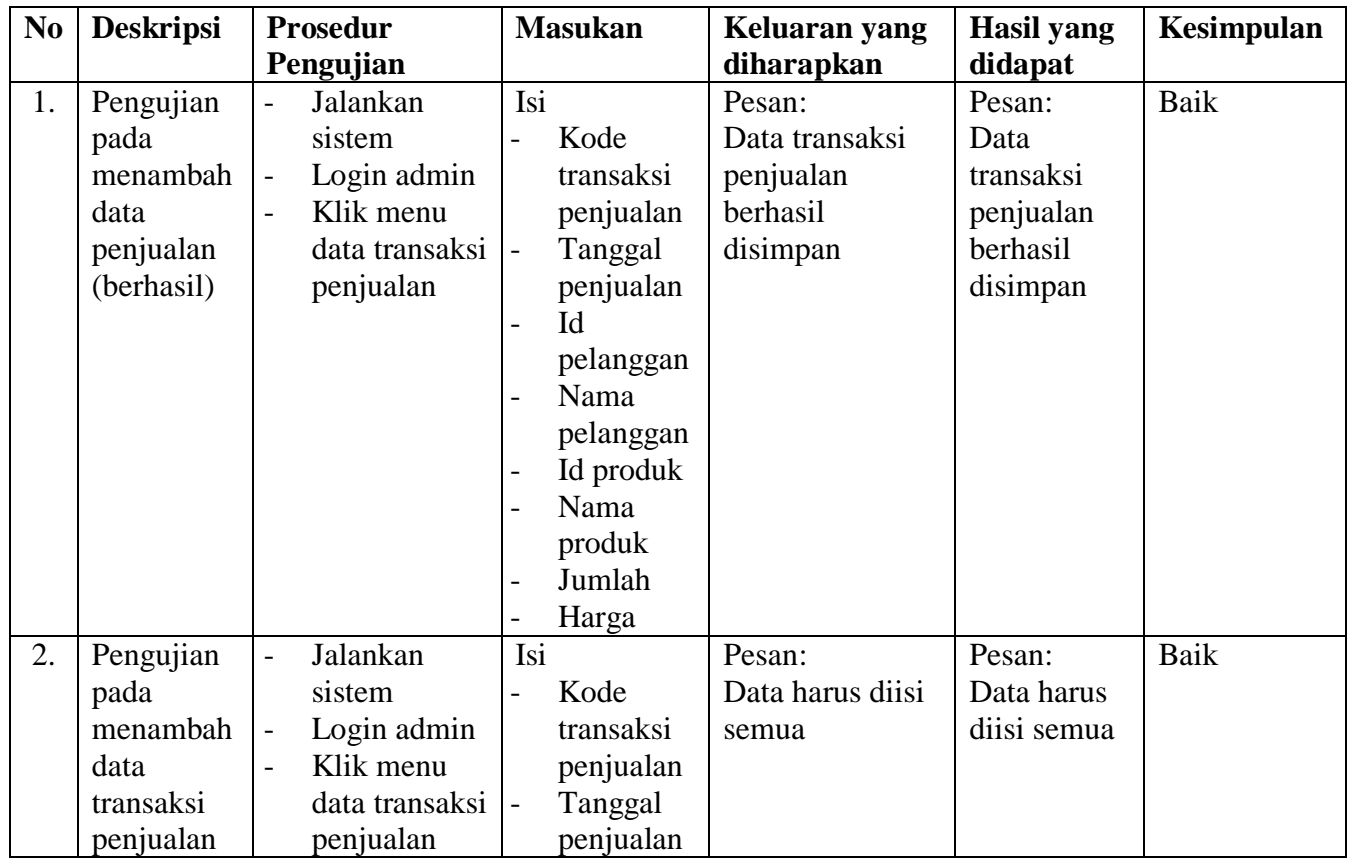

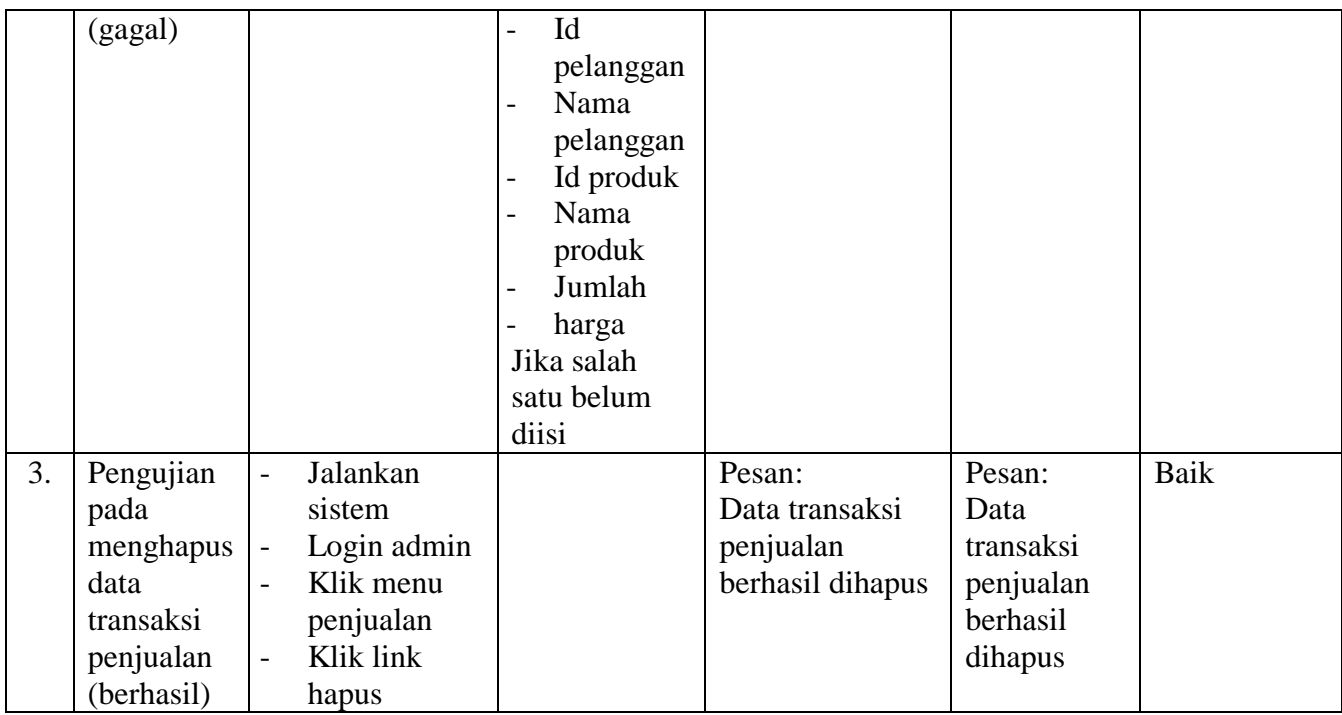

### **5.3 ANALISIS HASIL YANG DICAPAI OLEH SISTEM**

Analisis hasil yang dicapai oleh sistem merupakan hasil dari perancangan sistem yang dibuat. Sistem yang dihasilkan oleh *e-commerce* pada Toko Nazmi Collection yang menghasilkan, antara lain:

- 1. Sistem yang dirancang untuk memberikan kemudahan bagi pelanggan yang setia dalam mendapatkan informasi lengkap mengenai produk, memesan produk secara *online,* mengkonfirmasi pembayaran secara langsung.
- 2. Sistem yang dirancang dapat mempromosikan produk secara detail dan wilayah promosi tidak sebatas konsumen dijambi saja tapi diluar jambi.

3. Sistem dirancang juga memudahkan Toko Nazmi Collection dalam melakukan pengolahan data-data serta mencetak laporan yang dibutuhkan.

Adapun kelebihan dari sistem baru ini adalah sebagai berikut:

- 1. Sistem dapat diakses kapan pun dan dimana pun serta menampilkan informasi produk secara lengkap sehiangga jangkauan wilayah promosi menjadi lebih luas.
- 2. Sistem juga memberikan kemudahan kepada pelanggan yang setia untuk melakukan pemesanan tanpa harus datang ke toko secara langsung.
- 3. Sistem yang memiliki fitur-fitur yaitu sebelum produk tersebut sampai ke tangan pelanggan.
- 4. Sistem juga memberikan kemudahan bagi admin untuk dapat melakukan pengolahan data-data dan mencetak laporan.

Adapun kelemahan dari sistem baru ini sebagai berikut:

- 1. Kurangnya keterlambatan dalam pengupload produk terbaru sehingga pelanggan hanya bisa melihat produk-produk yang sudah ada.
- 2. Program ini hanya bisa menampilkan stok barang yang sudah ada, belum dapat menampilkan stok barang yang terbaru.
- 3. Tampilan program yang sangat sederhana.